# Hilfe zu den Cisco-Telefonen

#### Stand: 04.07.2022

# **Schnelle Hilfen:**

- [Anmeldung am UC-Portal](#page-9-0)
- [PIN erstmalig anlegen](#page-20-0)
- [Bestehende PIN ändern](#page-4-0)
- [Hilfestellung zum Anrufbeantworter](#page-8-0)

# **Inhalt**

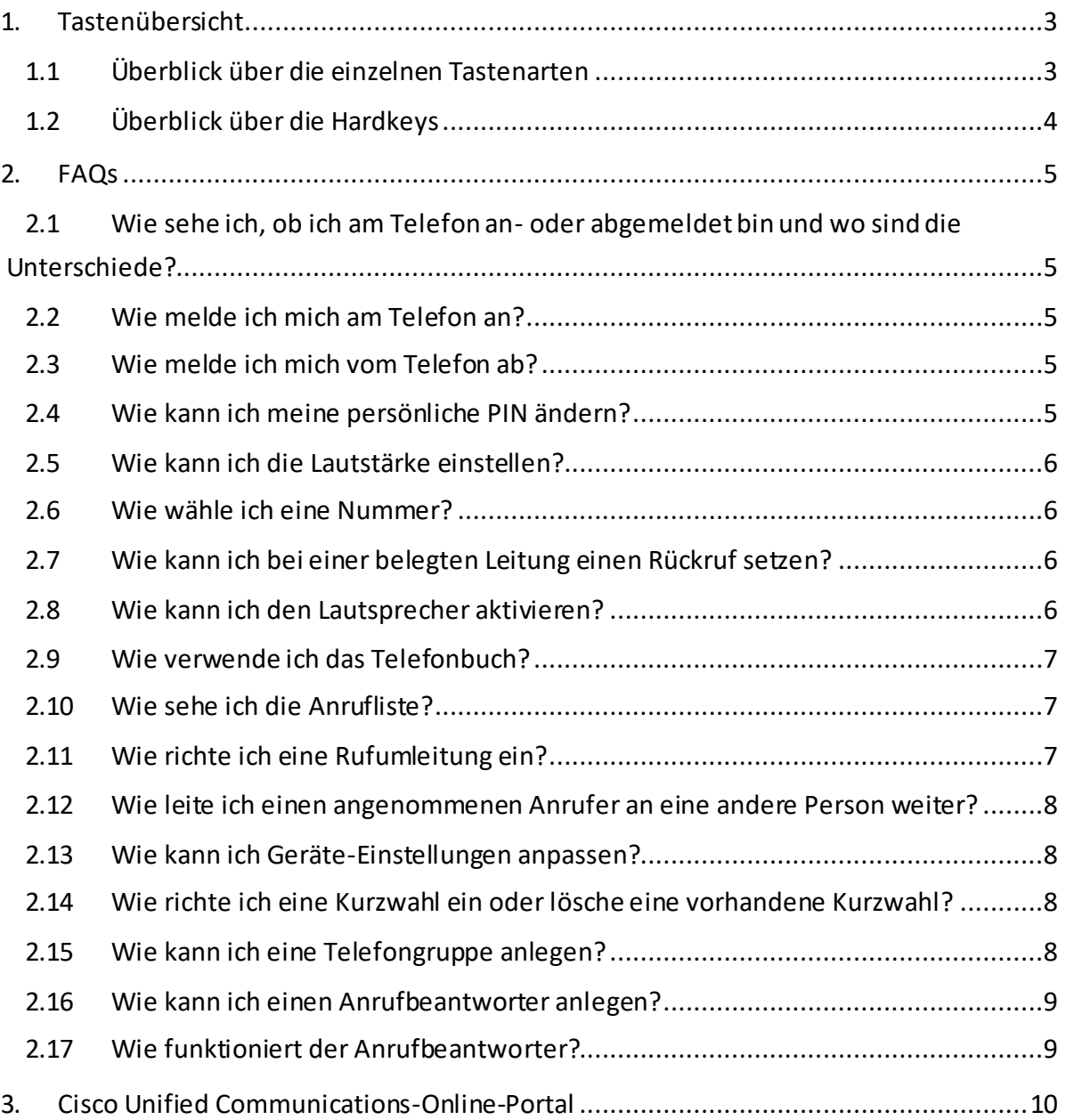

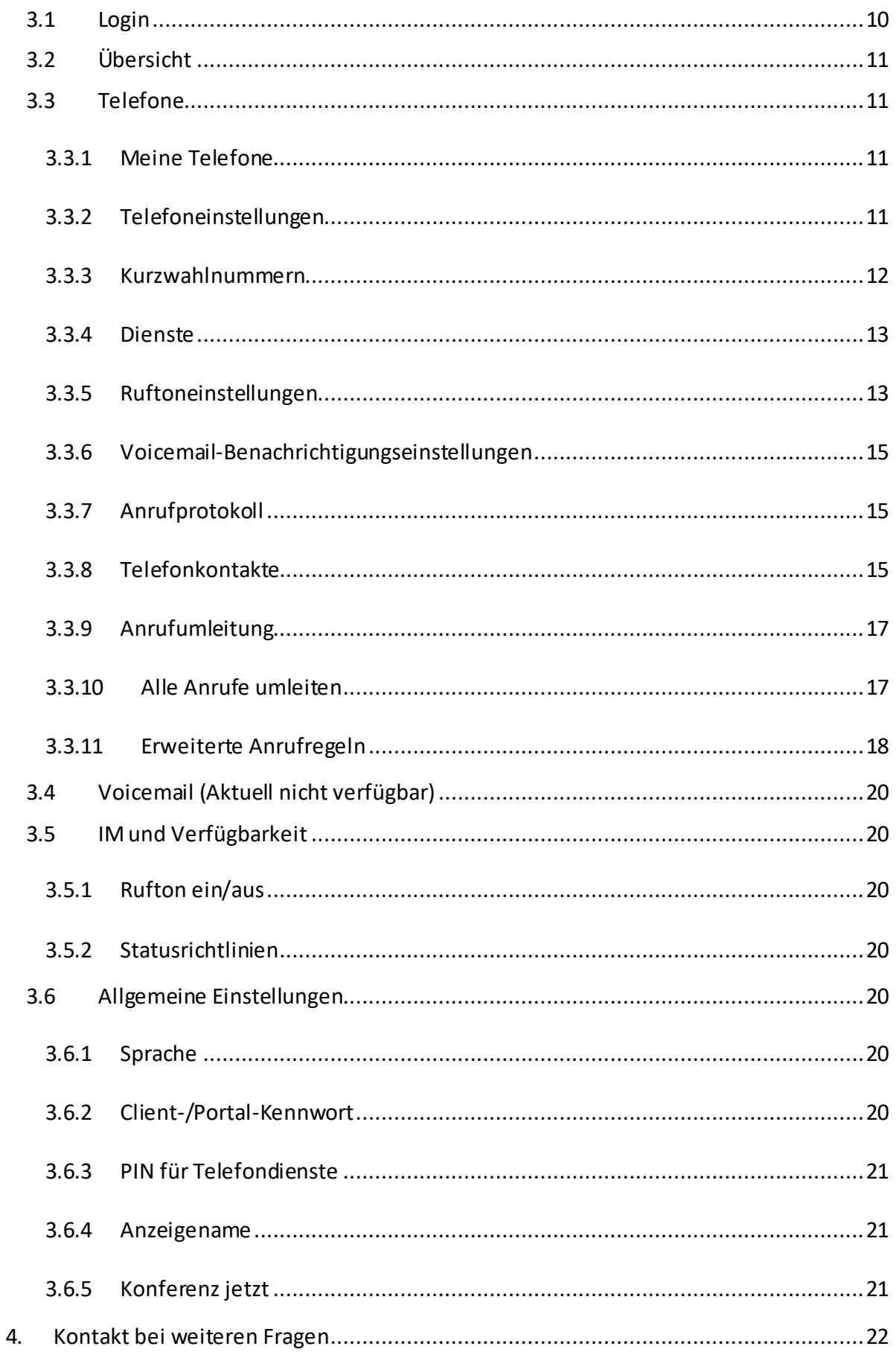

# **1. Tastenübersicht**

<span id="page-2-0"></span>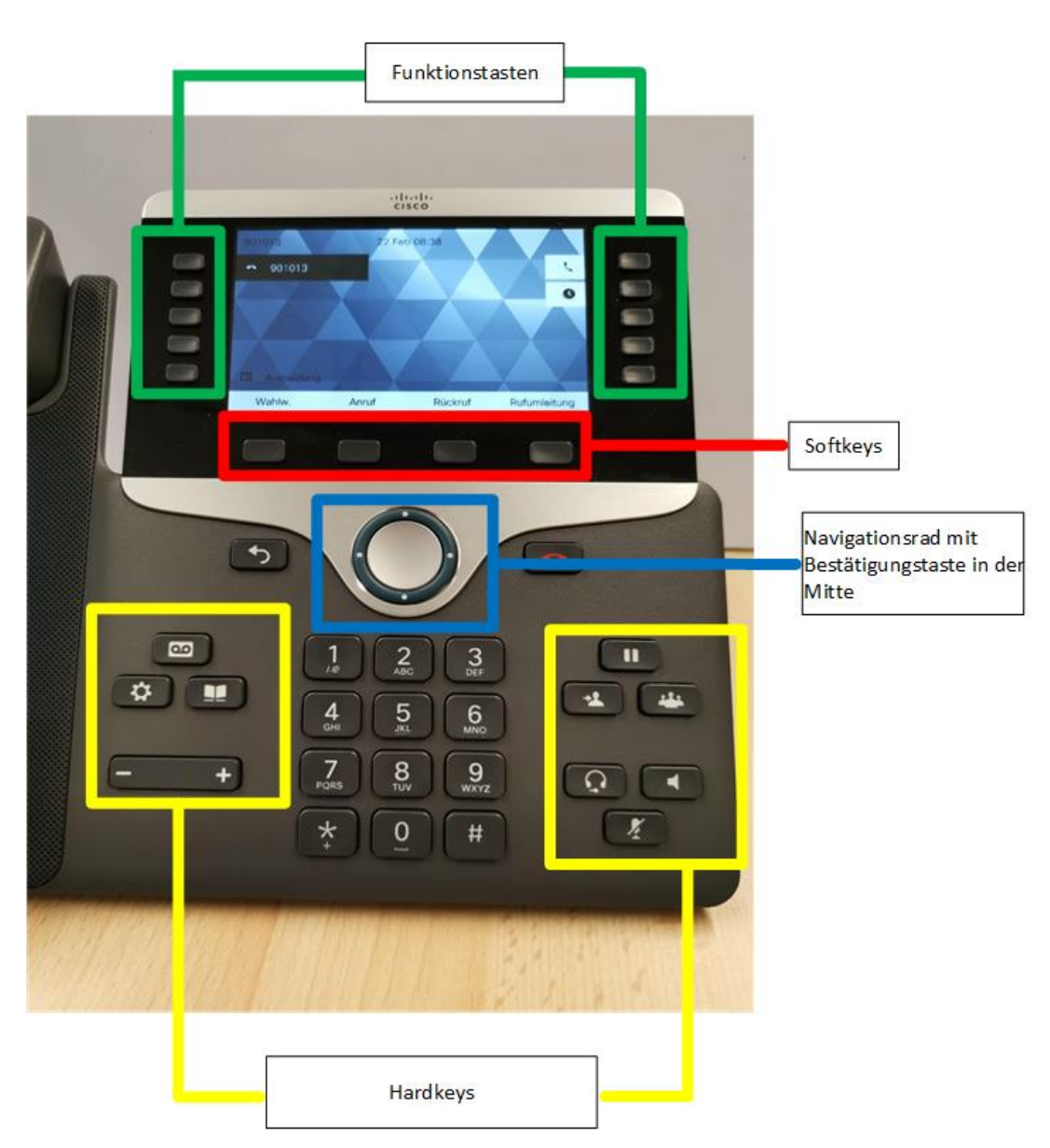

# <span id="page-2-1"></span>1.1 Überblick über die einzelnen Tastenarten

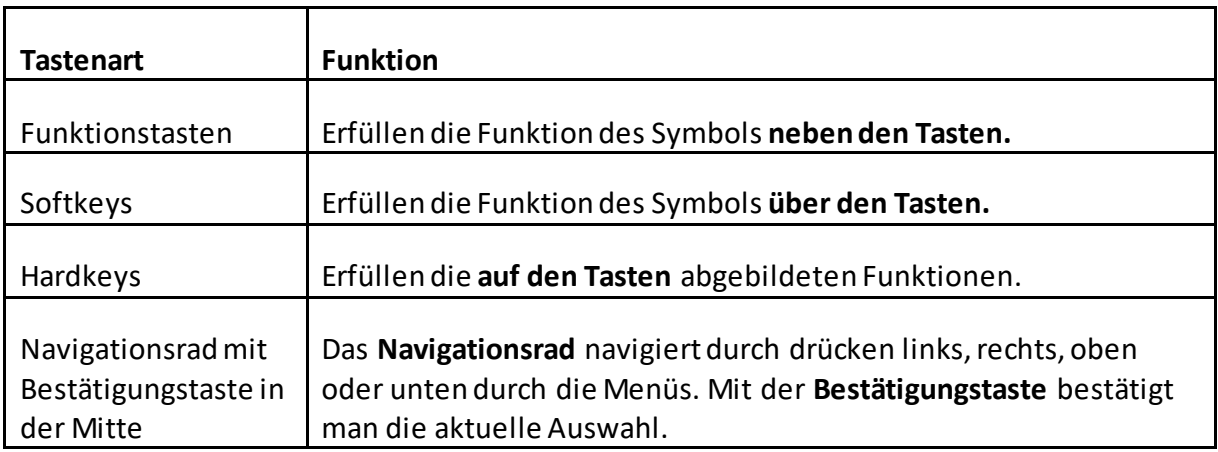

# <span id="page-3-0"></span>1.2 Überblick über die Hardkeys

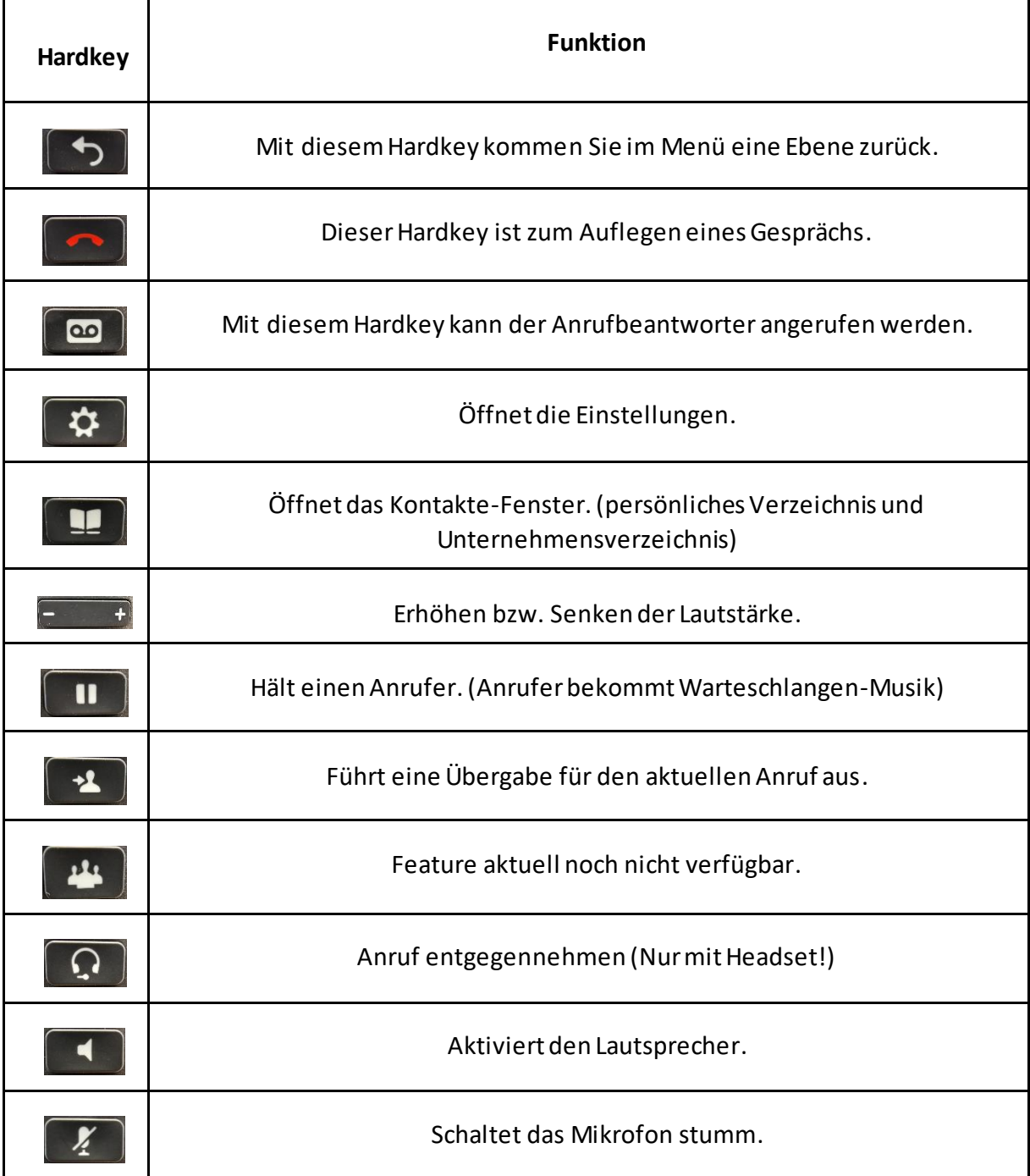

# **2. FAQs**

# <span id="page-4-2"></span><span id="page-4-1"></span>2.1 Wie sehe ich, ob ich am Telefon an- oder abgemeldet bin und wo sind die Unterschiede?

Sind Sie abgemeldet, so wird links oben als Rufnummer stets eine Nummer beginnend mit 90 angezeigt. Wenn Sie angemeldet sind, sehen Sie Ihre eigene Nummer und darunter Ihren Namen. Um den vollen Funktionsumfang nutzen zu können, müssen Sie am Telefon angemeldet sein. Abgemeldet ist es Ihnen beispielsweise nicht möglich, externe Nummern anzurufen.

# <span id="page-4-3"></span>2.2 Wie melde ich mich am Telefon an?

Durch Drücken der Funktionstaste **Anmeldung** können Sie sich am Telefon anmelden. Die Anmeldung erfolgt mit den Zugangsdaten, die Sie vom Rechenzentrum erhalten haben.

Ihre Selbstbed. ID ist ihre **Telefonnummer** und der **PIN**. Nach der Eingabe der Daten drücken Sie den Softkey **Senden**. Sie können sich campusweit auf jedem IP-Telefon anmelden. Wenn Sie sich auf einem neuen Gerät anmelden, werden Sie automatisch auf dem Gerät, auf dem Sie noch angemeldet sind, abgemeldet.

# <span id="page-4-4"></span>2.3 Wie melde ich mich vom Telefon ab?

Um sich vom Telefon abzumelden, drücken Sie die Funktionstaste **Abmeldung** und bestätigen Sie den folgenden Dialog mit **Ja**. Bitte beachten Sie, dass Anrufe, die Sie verpassen, während Sie auf keinem Telefon angemeldet sind, später nicht in der Anrufliste auftauchen. Es empfiehlt sich also, im eigenen Büro am Telefon angemeldet zu bleiben.

# <span id="page-4-0"></span>2.4 Wie kann ich meine persönliche PIN ändern?

Um Ihre persönliche PINzu ändern, müssen Sie zunächst die Funktionstaste zum Abmelden drücken. Anschließend müssen Sie den Softkey **P.festl.(PIN festlegen)** verwenden. In der nun erschienenen Maske werden Sie aufgefordert, Ihre alte PIN, sowie zweimal die Neue einzugeben.

Wenn Sie eine neue PIN setzen möchten gehen Sie zum Pun[k 3.6.3 PIN für Telefondienste](#page-20-0)

# <span id="page-5-0"></span>2.5 Wie kann ich die Lautstärke einstellen?

Der Hardkey **Ebrahn lässt Sie die Lautstärke des Telefons ändern. In aufgelegtem Zustand** wird die Lautstärke des **Klingeltons** geändert, wenn Sie gerade telefonieren, die Lautstärke des **Telefonats**. Um sich selbst während eines Telefonats **stummzuschalten**, drücken Sie folgenden Hardkey: $\boxed{\mathcal{F}}$ .

## <span id="page-5-1"></span>2.6 Wie wähle ich eine Nummer?

Um eine Nummer zu wählen, tippen Sie die Nummer ein und Klicken auf den Softkey **Anrufen.** Alternativ können Sie den Hörer abheben und wählen. Hierbei wird automatisch gewählt.**Wartezeiten** beim Wählen der Nummer sind **nicht notwendig**.

Das Rufnummernformat sieht wie folgt aus:

#### **Für interne Anrufe:**

Wie bisher die **vierstellige Nummer** (BSP: 1234)

#### **Für externe Anrufe:**

Entweder mit 00 vorgestellt (BSP: 00071411401234) **oder** mit Länderkennung (BSP: +497141140123)

# <span id="page-5-2"></span>2.7 Wie kann ich bei einer belegten Leitung einen Rückruf setzen?

Ist die Leitung, welche Sie anrufen wollen belegt, so können Sie durch den Softkey **Rückruf** veranlassen, dass Sie eine Meldung bekommen, sobald der Gesprächspartner wieder verfügbar ist. Sie können anschließend über die Softkeys entscheiden, ob Sie die Person **anrufen** wollen, oder den Rückruf **abbrechen** wollen.

# <span id="page-5-3"></span>2.8 Wie kann ich den Lautsprecher aktivieren?

Den Lautsprecher können Sie während eines laufenden Gesprächs mit abgenommenem Hörer über Drücken des Hardkeys **abei aktivieren. Wenn Sie den Anruf mit aufgelegtem Hörer** über den Softkey annehmen, ist der Lautsprecher **automatisch** aktiviert.

Wenn Sie den Hardkey **bei aktiviertem Lautsprecher und aufgelegtem Telefonhörer** drücken, wird ihr Telefonat **beendet**.

## <span id="page-6-0"></span>2.9 Wie verwende ich das Telefonbuch?

Um das persönliche Verzeichnis zu verwenden, drücken Sie den Hardkey **14**, gefolgt von der **Wähltaste 1.** Die Anmeldung im persönlichen Verzeichnis erfolgt mit Ihrem Anmeldenamen (z. B. abc123 oder Nachname\_Vorname). Kontakte, die im persönlichen Verzeichnis angezeigt werden sollen, können Sie im Self-Service-Portal **[https://uc.campus](https://uc.campus-lb.de/)[lb.de](https://uc.campus-lb.de/) anlegen.** 

Um das Telefonbuch zu verwenden, drücken Sie den Hardkey . Im Anschluss können Sie die **Wähltaste 2** drücken, um das **Unternehmensverzeichnis**mit Nutzern zu sehen, die **zum jetzigen Stand** schon auf die neue Telefonie umgestellt wurden. Im Verzeichnis können Sie dann über die verschiedenen Wähltasten die Buchstaben, die auf den Tasten abgebildet sind, eingeben, um nach Vor-, Nachname oder der Telefonnummer zu suchen. Geben Sie nichts ein und drücken den Softkey **Suchen**, so sehen sie **alle Nutzer** alphabetisch aufgelistet.Über die Navigationstasten werden immer nur 31 Personen gleichzeitig angezeigt. Wollen Sie **weitere Einträge** sehen, drücken Sie den Softkey mit den **zwei Punkten** und im Anschluss den Softkey **weiter**, um die nächsten 30 Einträge durchzublättern. Um eine Person über den Eintrag im Telefon anzurufen, navigieren Sie mit dem Navigationsrad nach oben oder nach unten und drücken beim gewünschten Eintrag den Softkey **Wählen**.

# <span id="page-6-1"></span>2.10 Wie sehe ich die Anrufliste?

Drücken Sie diese Funktionstaste . Im Anschluss sehen Sie entweder Alle Anrufe oder die Anrufe in Abwesenheit. Um zwischen allen Anrufen und den Anrufen in Abwesenheit zu wechseln, drücken Sie den jeweiligen Softkey (**Alle Anrufe** bzw. **Anr. in Abw.**). Mit dem Softkey **Liste leeren** können Sie die Anrufliste löschen und mit dem Softkey **A B C** umstellen, ob Sie in der Liste nach Nummern oder Buchstaben suchen wollen. Die Navigation durch die Liste erfolgt über das **Navigationsrad**. Bitte beachten Sie, dass die Anrufliste **gerätespezifisch** ist. Wenn Sie sich an einem neuen Gerät anmelden, wird Ihre Liste **nicht** übertragen.

# <span id="page-6-2"></span>2.11 Wie richte ich eine Rufumleitung ein?

Eine Rufumleitung können Sie über den Softkey **Rufumleitung** einrichten. Geben Sie nach Drücken der Taste die Nummer so ein, wie Sie Sie auch **wählen würden** (Bsp.: 000176xxxxxxxx). Alle Anrufe werden nun an diese Nummer umgeleitet. Um die Rufumleitung wieder zu deaktivieren, drücken Sie den Softkey **Rufuml. aus**.

# <span id="page-7-0"></span>2.12 Wie leite ich einen angenommenen Anrufer an eine andere Person weiter?

Sie können einen bereits angenommenen Anruf an andere Personen **übergeben**. Dazu müssen Sie während des Anrufs den Softkey **Übergabe** drücken. Geben sie dazu in der Suche nach dem Drücken des Softkeys**Übergabe** die Nummer ein, an die Sie weiterleiten möchten, oder suchen Sie in der Liste nach der entsprechenden Person und wählen diese aus. Sie werden zunächst selbst mit der Person verbunden, der Sie den Anruf übergeben wollen. **Im Anschluss daran** wird dann der Anrufer übergeben. (Der Anrufer ist während der Zeit Ihres Gesprächs mit der Person, an die der Anruf übergeben wird, in einer Warteschlange)

# <span id="page-7-1"></span>2.13 Wie kann ich Geräte-Einstellungen anpassen?

Um Einstellungen Ihres Telefons wie das Hintergrundbild, den Rufton, die Helligkeit, den Kontrast und die Schriftgröße anzupassen, drücken Sie den Hardkey 3. gefolgt von der Wähltaste **2**. Im Einstellungsmenü erfolgt die Navigation durch die Runde Navigationstaste und die Auswahltaste. Diese Einstellungen sind unabhängig von Ihrer Anmeldung gerätespezifisch.

# <span id="page-7-2"></span>2.14 Wie richte ich eine Kurzwahl ein oder lösche eine vorhandene Kurzwahl?

Sie können über die Funktionstasten links neben dem Display 3 Kurzwahlkontakte festlegen. Um eine neue Kurzwahl einzurichten, halten Sie eine der drei Funktionstasten für **2 Sekunden** gedrückt. Es öffnet sich das Fenster **define favorites**. Hier haben Sie die Möglichkeit, einen Namen sowie eine Nummer einzugeben. Nach der Eingabe reicht ein Drücken auf den Softkey **Übernehmen**. Im Anschluss verlassen Sie die Eingabemaske über den Softkey **Beenden**. Sie sollten nun den Kurzwahlkontakt neben der von Ihnen gewählten Taste finden. Um eine Kurzwahl zu löschen, halten Sie die Funktionstaste neben dem gewünschten Kontakt erneut für 2 Sekunden gedrückt, drücken dann auf den Softkey mit den **zwei Punkten und wählen Löschen**.

# <span id="page-7-3"></span>2.15 Wie kann ich eine Telefongruppe anlegen?

Um eine Gruppe bestehend aus mehreren Personen anzulegen (z. B. "Sekretariat", "Team") können Sie beim MIT eine Gruppe mit entsprechender Rufnummer beantragen. Wird dann die entsprechende Nummer angerufen, klingeln die Telefone aller Gruppenmitglieder. **Eine Meldung zur Übernahme des Anrufs bei Anrufen an einzelne Personen ist derzeit nicht verfügbar**.

## <span id="page-8-1"></span>2.16 Wie kann ich einen Anrufbeantworter anlegen?

Um einen Anrufbeantworter einrichten zu lassen, schreiben Sie eine E-Mail an [mit@campus-lb.de](mailto:mit@campus-lb.de?subject=Freischaltung%20des%20Anrufbeantworters)

Nach der Einrichtung durch das MIT ist der Anrufbeantworter sofort funktionsbereit.

## <span id="page-8-0"></span>2.17 Wie funktioniert der Anrufbeantworter?

Ist der Anrufbeantworter für Sie eingerichtet, erhalten Sie im Anschluss bei jedem verpassten Anruf eine E-Mail mit der jeweiligen Sprachnachricht im Anhang und der Nummer des Anrufers im Betreff. Diese E-Mail wird von Cisco Unity Connection Messaging System versendet.

Um Anrufe auf die Voicemail umzuleiten, drücken Sie auf dem Telefon auf **Rufumleitung** und geben Sie im Anschluss die **Nummer 9999** ein.

Um die Voicemail abzuhören können Sie jederzeit von Ihrem Telefon oder Ihrem Jabber-Client aus die **Nummer 9999** wählen oder die Taste drücken. Bei erstmaligem Anrufen der Voicemail erfolgt ein kleiner **Konfigurationsdialog**, in dessen Verlauf Sie z. B. Ihre Anrufbeantworter-Ansage aufzeichnen können. Im Laufe des Konfigurationsdialogs ist es notwendig **eine 6-stellige PIN** für das Abrufen der Voicemail festzulegen. Dieser Pin wird beim Abrufen des Anrufbeantworters vom eigenen Telefon aus nicht benötigt. Sie werden außerdem im Dialog gefragt, ob Sie Ihre Nummer im Verzeichnis aufgelistet haben wollen. Welche Auswahl Sie hier treffen hat **keine Auswirkungen**, da das entsprechende Feature auf dem Campus nicht genutzt wird. Nach der initialen Einrichtung können Sie die Voicemail jetzt jederzeit anrufen.

Wenn Sie die **Nummer 9999** wählen, können Sie die Standardbegrüßung aktivieren; dies entspricht dem klassischen Anrufbeantworter bei dem der Anrufende Ihnen eine Nachricht hinterlassen kann.

Weiterhin haben Sie die Möglichkeit eine alternative Begrüßung einzurichten. Hierbei wird eine "Bandansage" ohne die Möglichkeit eine Nachricht zu hinterlassen ausgegeben. Um diese zu aktivieren rufen Sie die **Nummer 9999** an und folgen Sie dem Dialog. Gehen Sie nach Aufforderung über die **4** in das **Setup** anschließend können Sie über die **1** um die **Begrüßung** ändern, danach wählen Sie **Sprache** aus. Hier z.B. die **1** für die **deutsche Ansprache**.

Über die erneute **1** können Sie diese **Begrüßung neu aufzuzeichnen**, über die **2** wird die **aktuelle Begrüßung aktiviert**.

# <span id="page-9-1"></span>**3. Cisco Unified Communications-Online-Portal**

Hinweis: Bei allen Schritten in dieser Anleitung, bei denen eine Rufnummer angegeben werden muss (z. B. Rufumleitung oder Favoriten-Eintrag), muss die Rufnummer nachfolgendem Schema eingetragen werden:

Intern: Nur die 4 Ziffern oder mit Länderkennung: +49 7141140 1234

Extern: Nummer mit Länderkennung: +49 123456789

# <span id="page-9-0"></span>3.1 Login

Das Benutzerportal ist **nur aus dem PH-Netz oder per VPN** unter folgender URL zu erreichen:

<https://uc.campus-lb.de/ucmuser/>

Nach dem Öffnen der Seite ist ein Login-Fenster zu sehen.

Die Anmeldung funktioniert mit den Zugangsdaten Ihres Hochschul-Accounts.

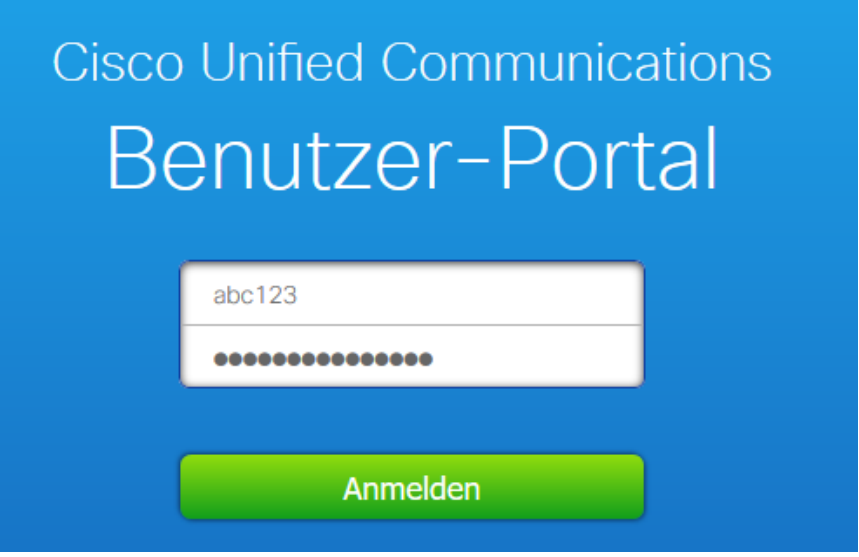

# <span id="page-10-0"></span>3.2 Übersicht

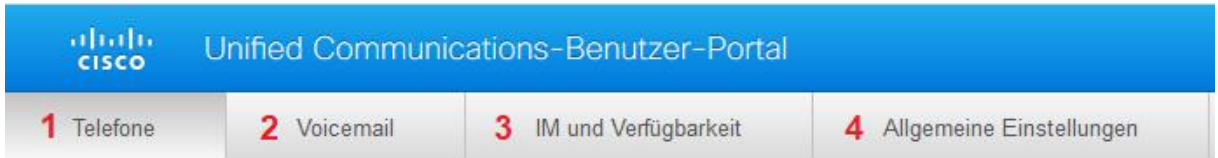

**1** [Telefone](#page-10-1) – Hier können Einstellungen getroffen werden, die das Telefon betreffen. Dazu zählen z.B. Die Rufumleitung festzulegen, Kurzwahlen festzulegen, die Ruftoneinstellungen zu ändern, Telefonkontakte zu verwalten und das Anrufprotokoll zu aktivieren.

**2** [Voicemail](#page-19-0) – Diese Funktion steht aktuell noch nicht zur Verfügung

**3** [IM und Verfügbarkeit](#page-19-1) – In diesem Reiter kann der Bitte nicht stören Modus aktiviert/deaktiviert werden.

**4** [Allgemeine Einstellungen](#page-19-4) –Hier kann die Anzeigesprache festgelegt und der PIN geändert werden.

### <span id="page-10-1"></span>3.3 Telefone

#### <span id="page-10-2"></span>3.3.1 Meine Telefone

Im Reiter "Meine Telefone" sind alle Telefone aufgelistet, die Ihnen zugeordnet sind. Diese Telefone sind virtuelle Telefone. Hier sollten keine Änderungen durchgeführt werden.

#### <span id="page-10-3"></span>3.3.2 Telefoneinstellungen

Im folgenden Bild sehen Sie eine Übersicht über alle Einstellungen, die geändert werden können.

Eine detaillierte Erklärung zu den einzelnen Punkten folgt später.

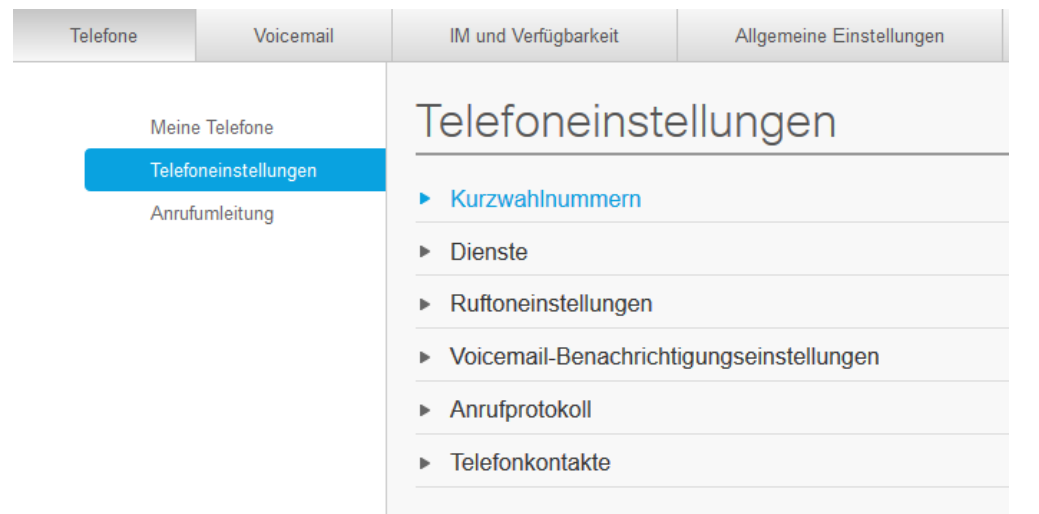

#### <span id="page-11-0"></span>3.3.3 Kurzwahlnummern

Im Reiter Kurzwahlnummern können Kurzwahlen festgelegt werden, welche dann später im Telefon auf dem Display als Kurzwahl angezeigt werden. Hinweis: Nur die Kurzwahlnummern **1** und **2** werden später auf dem Display angezeigt. Um eine neue Kurzwahl hinzuzufügen, drücken Sie auf Neue Kurzwahl hinzufügen. Um eine bestehende Kurzwahl zu bearbeiten, drücken Sie auf den Stift Rechts im Fenster der jeweiligen Kurzwahl.

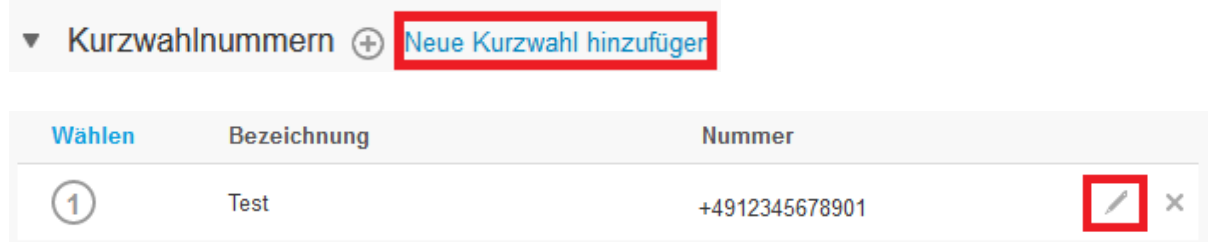

Sowohl beim Hinzufügen einer neuen Kurzwahl, als auch beim Bearbeiten einer bestehenden Kurzwahl, öffnet sich ein Fenster, in welchem Sie die Nummer und die Beschreibung der Kurzwahl festlegen können und eine Kurzwahl-Ziffer zuteilen können. Die Kurzwahlziffer entscheidet darüber, ob und an welcher Stelle auf dem Telefon-Display die Kurzwahl angezeigt wird.

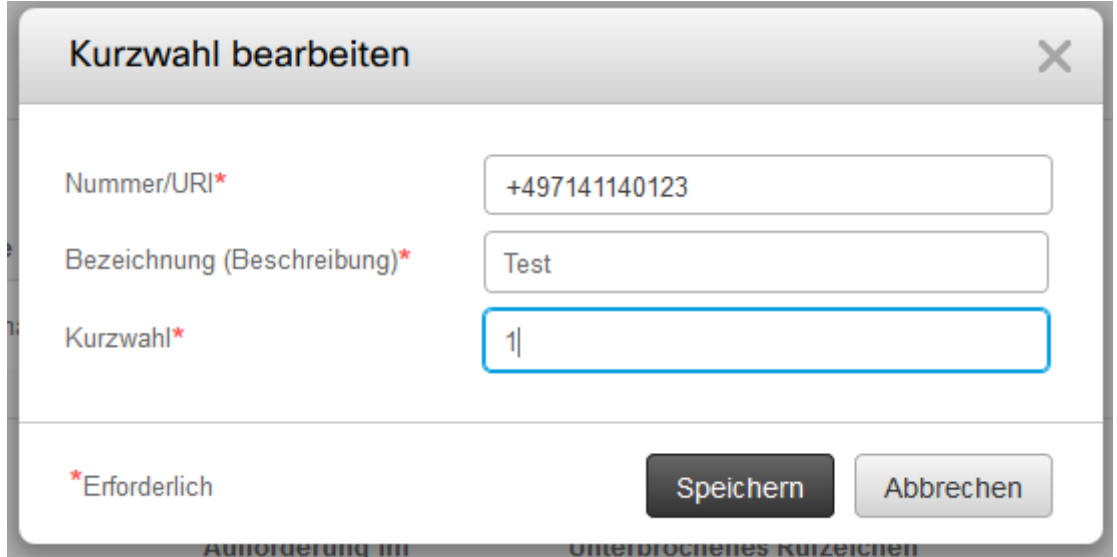

#### <span id="page-12-0"></span>3.3.4 Dienste

Diese Einstellung steht an der Hochschule nicht zur Verfügung

#### <span id="page-12-1"></span>3.3.5 Ruftoneinstellungen

In den Ruftoneinstellungen kann festgelegt werden, wie das Telefon klingeln soll. Da aktuell beim Anruf auf eine belegte Leitung der Anruf abgebrochen wird, ist zurzeit nur der Reiter "Wenn ich nicht telefoniere" relevant.

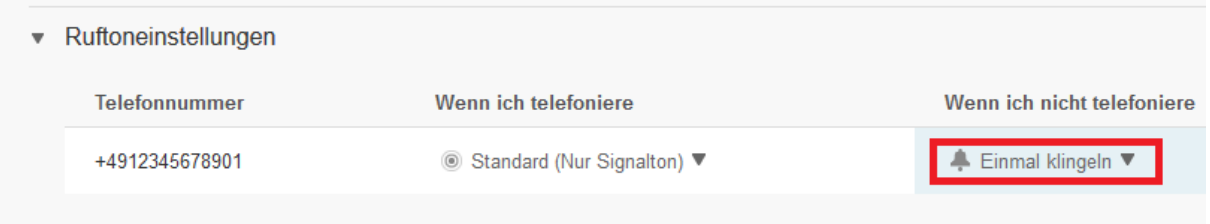

Es stehen folgende Einstellungen zur Verfügung:

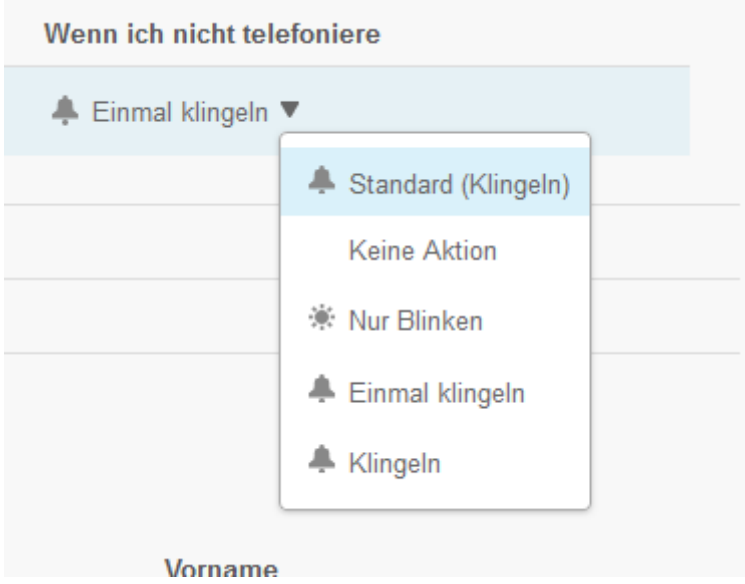

Die folgende Tabelle zeigt eine Erklärung der jeweiligen Einstellung:

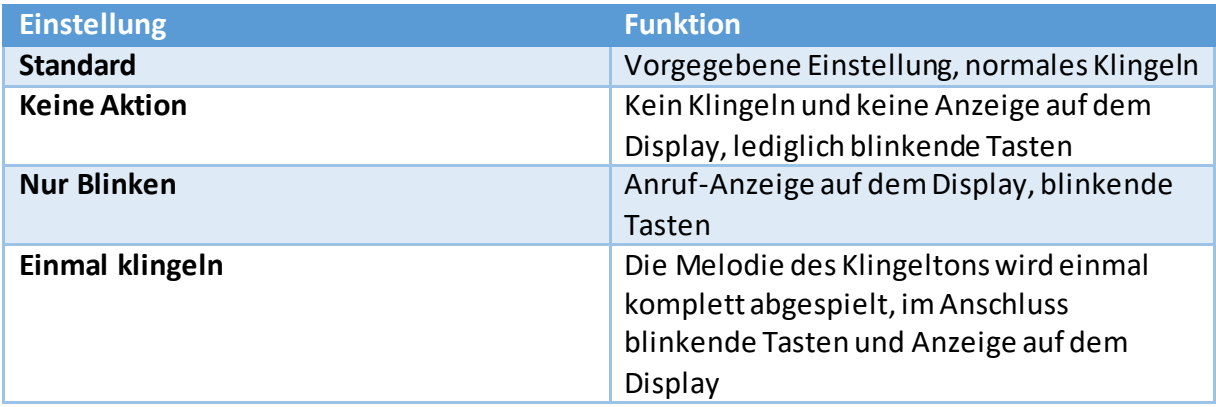

#### <span id="page-14-0"></span>3.3.6 Voicemail-Benachrichtigungseinstellungen

Die Voicemail-Funktionalität wird zu einem späteren Zeitpunkt eingeführt.

#### <span id="page-14-1"></span>3.3.7 Anrufprotokoll

Sie können durch Setzen des Hakens "Anrufe in Abwesenheit protokollieren" festlegen, ob Sie auf Ihrem Telefon Anrufe in Abwesenheit angezeigt bekommen wollen oder nicht.

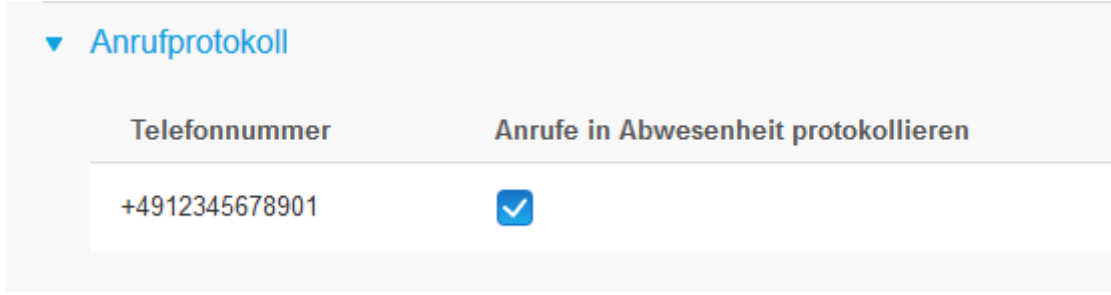

#### <span id="page-14-2"></span>3.3.8 Telefonkontakte

Über den Menüpunkt Telefonkontakte können Kontakte angelegt werden, welche dann über Ihr persönliches Verzeichnis auf dem Telefon angezeigt und angerufen werden können.

Unter Telefonkontakte ist eine Übersicht über alle Telefonkontakte zu sehen. Durch Klicken auf **Neuen Kontakt erstellen** kann ein neuer Kontakt angelegt werden.

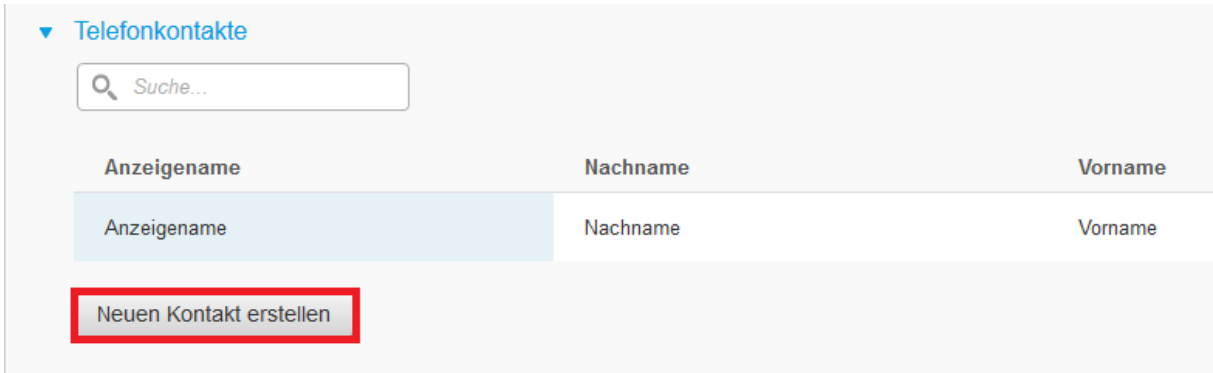

Nach dem Klicken des Buttons erscheint ein Fenster, in dem alle Kontaktdaten angegeben werden können. Durch das **Speichern** des Kontakts, wird er dem persönlichen Telefonverzeichnis hinzugefügt.

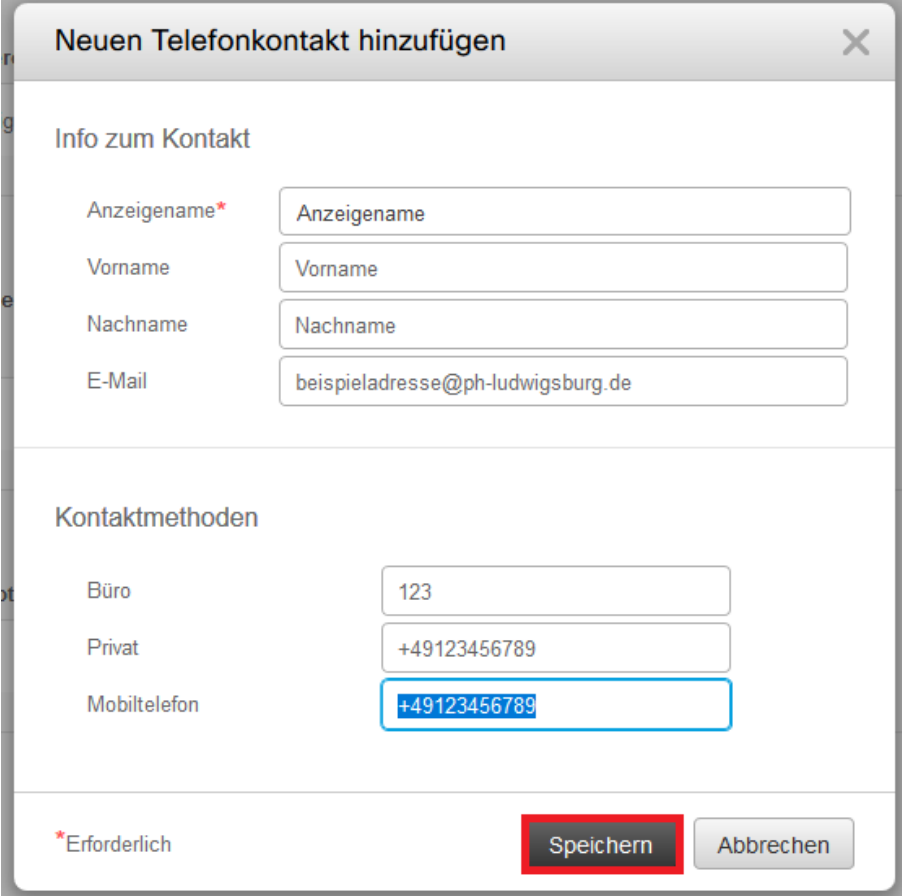

#### <span id="page-16-0"></span>3.3.9 Anrufumleitung

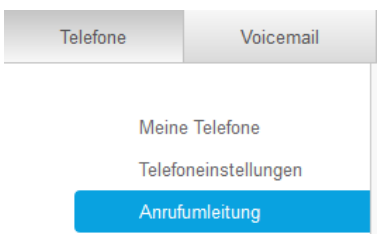

Hier kann eine Rufumleitung eingerichtet werden. Es besteht die Möglichkeit alle Anrufe umzuleiten oder über erweiterte Anrufregeln festzulegen, wann ein Anruf umgeleitet werden soll.

#### <span id="page-16-1"></span>3.3.10 Alle Anrufe umleiten

Über diese Einstellungen können Sie eine generelle Rufumleitung für alle Anrufe einrichten. Sie können die Nummer, an welche umgeleitet werden soll, direkt in das Feld eintippen. Wenn Sie zuvor schon einmal eine Rufumleitung an die Nummer eingerichtet haben, können Sie diese über den Pfeil rechts aus dem Dropdown-Menü auswählen.

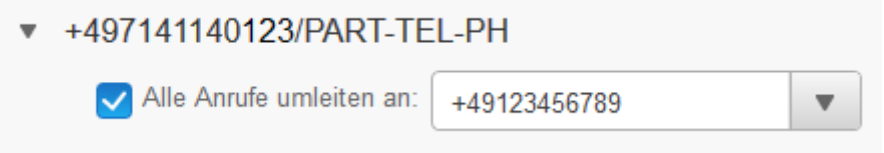

Nach der Eingabe müssen Sie die Einstellungen mit dem Button unten **speichern**.

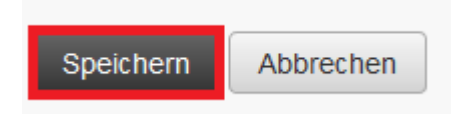

#### <span id="page-17-0"></span>3.3.11 Erweiterte Anrufregeln

Wenn die Einstellungen Alle Anrufe umleiten deaktiviert ist, können erweiterte Anrufregeln festgelegt werden. Die Einstellungen können für interne Anrufe (Anrufe von anderen Diensttelefonen) und für externe Anrufe (Alle Anrufe von extern) gesetzt werden. Die Einstellungen sind für beide Arten von Anrufen gleich.

Im folgenden Bild ist die Einrichtung einer Anrufregel am Beispiel "Anrufe bei besetzter Leitung umleiten an:" zu sehen. Die Einrichtung der Regeln funktioniert analog bei den anderen Optionen.

Um eine Regel zu definieren, muss der Haken neben der entsprechenden Regel gesetzt werden. Im Anschluss kann wie bei der Rufumleitung für alle Anrufe eine Nummer eingegeben werden, oder über das Dropdown-Menü eine bereits vorher eingestellte Nummer ausgewählt werden.

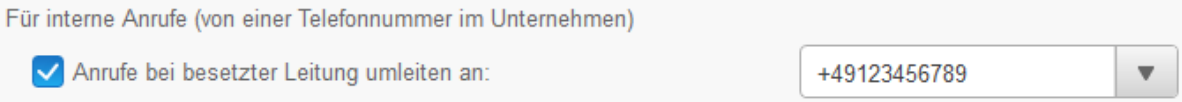

Um eine Regel zu aktivieren, muss im Anschluss durch den Button Speichern gespeichert werden.

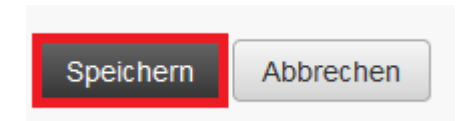

# Die folgende Tabelle zeigt eine Übersicht, wann die jeweiligen Regeln greifen

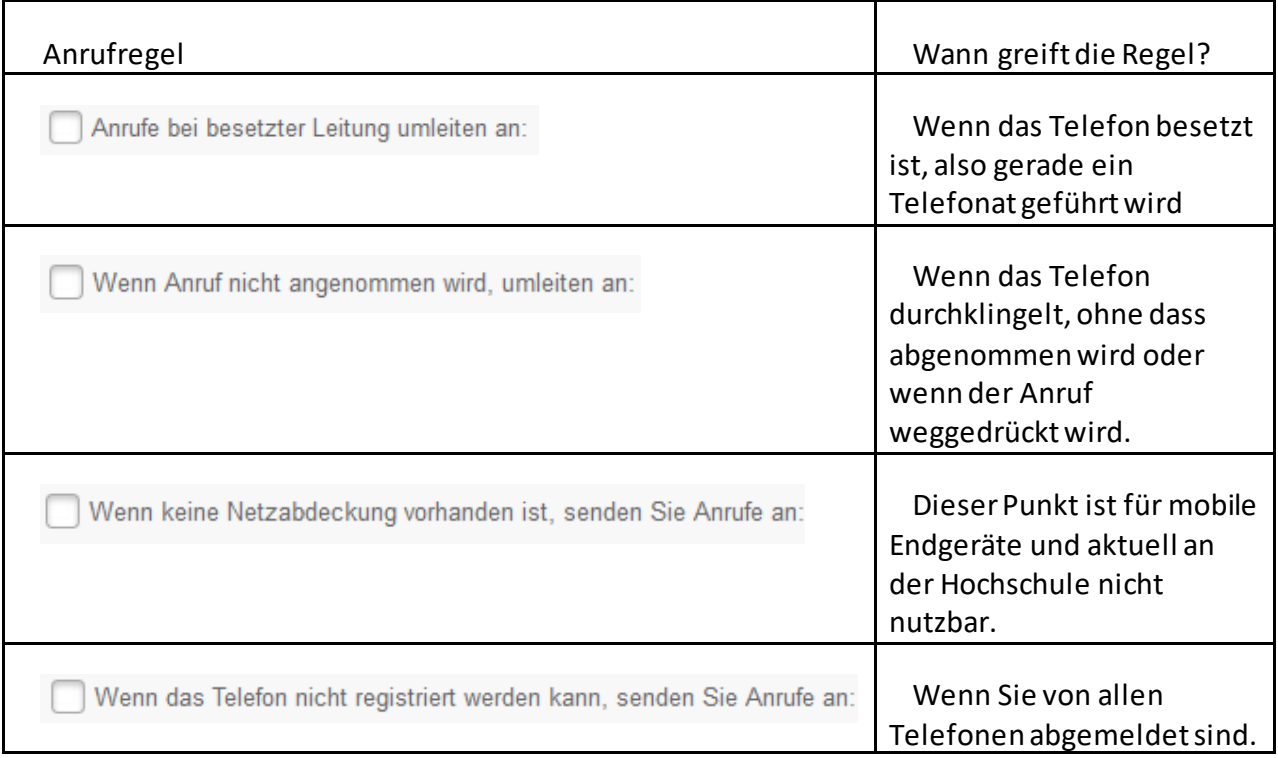

# <span id="page-19-0"></span>3.4 Voicemail (Aktuell nicht verfügbar)

Diese Funktion steht aktuell nicht zur Verfügung.

### <span id="page-19-1"></span>3.5 IM und Verfügbarkeit

#### <span id="page-19-2"></span>3.5.1 Rufton ein/aus

Im Reiter IM und Verfügbarkeit kann für alle eigenen virtuellen Telefone der "Nicht stören"-Modus aktiviert und deaktiviert werden. Im "Nicht stören"-Modus wird bei einem Anruf lediglich ein kurzer Signalton ausgegeben und die Tasten des Telefons blinken.

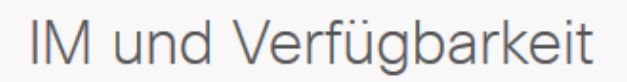

#### $\bullet$  Rufton ein/aus

Aktivieren Sie die folgende Option, um die 'Nicht stören'-Einstellung (Ruhefunktion) für alle im Unternehmen bereitgestellten Telefone festzulegen. HINWEIS: Diese Einstellung gilt nicht für IM oder zusätzliche Telefone (z. B. Mobiltelefone, Hotel, Privatgeräte usw.).

Aktivieren

#### <span id="page-19-3"></span>3.5.2 Statusrichtlinien

Diese Einstellungen stehen momentan nicht zur Verfügung.

### <span id="page-19-4"></span>3.6 Allgemeine Einstellungen

#### <span id="page-19-5"></span>3.6.1 Sprache

In den Einstellungen für die Sprache kann die Anzeigesprache des Telefons geändert werden. Es stehen hierbei Deutsch (Standard) und Englisch zur Auswahl.

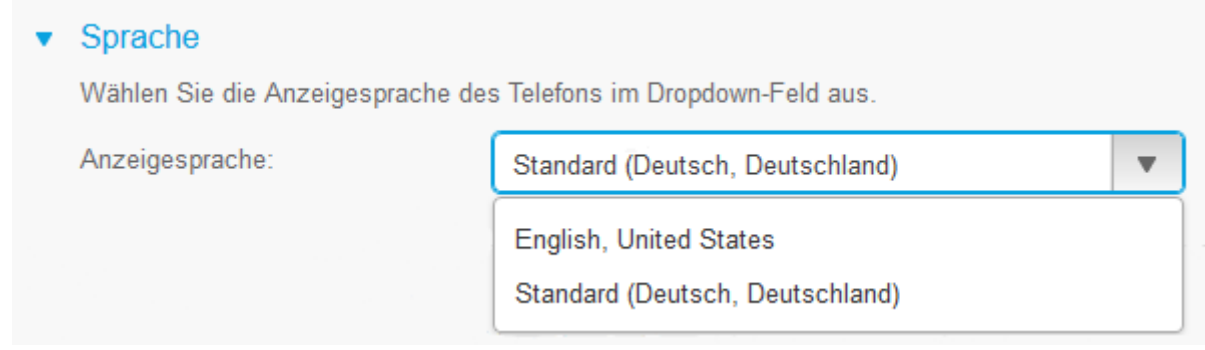

#### <span id="page-19-6"></span>3.6.2 Client-/Portal-Kennwort

Diese Einstellungen stehen nicht zur Verfügung.

#### <span id="page-20-0"></span>3.6.3 PIN für Telefondienste

Hier können Sie eine neue PIN für die Anmeldung am Telefon festlegen. Geben Sie dazu die neue PIN in beiden Feldern ein und klicken Sie auf **Speichern**.

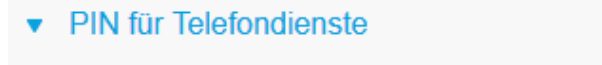

Diese PIN wird für die Anschlussmobilität, eigenständige Bereitstellung und andere IP-Telefondienste verwendet. Die neue PIN muss aus 1 bis 128 Ziffern bestehen. Sie darf ausschließlich Ziffern und keine Leerzeichen, Buchstaben oder Sonderzeichen enthalten.

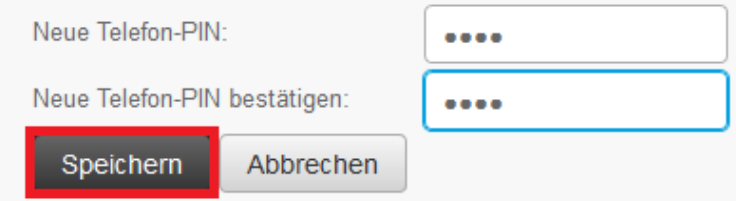

#### <span id="page-20-1"></span>3.6.4 Anzeigename

Diese Einstellungen stehen derzeit nicht zur Verfügung

#### <span id="page-20-2"></span>3.6.5 Konferenz jetzt

Diese Funktion steht derzeit nicht zur Verfügung.

# **4. Kontakt bei weiteren Fragen**

<span id="page-21-0"></span>Wenn Sie weitere Hilfe bei der Bedienung Ihres Telefons benötigen, oder Probleme mit dem Telefon auftreten, können Sie sich gerne per E-Mail an unser Team wenden.

**E-Mail:** 

[mit@campus-lb.de](mailto:mit@campus-lb.de)